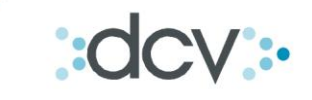

SERVICIO DE CUSTODIA INTERNACIONAL – DEPOSITO CENTRAL DE VALORES S.A.

# Guía Operativa

# **RECEPCIÓN ELECTRÓNICA DE OPERACIONES INTERNACIONALES**

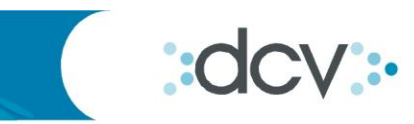

# Índice General

<span id="page-1-0"></span>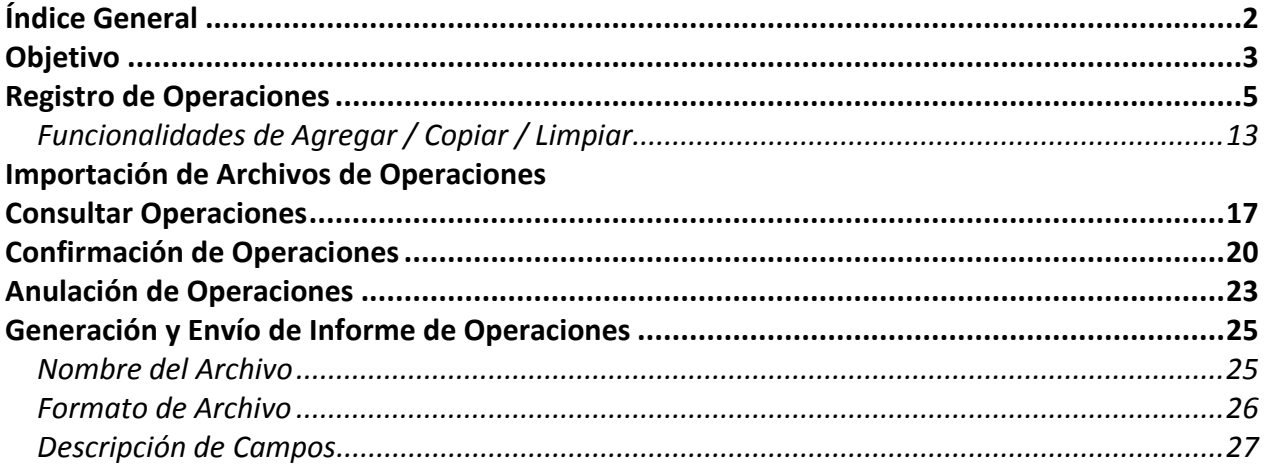

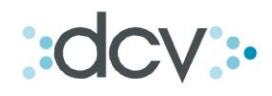

# <span id="page-2-0"></span>**Objetivo**

En este manual se describe los pasos necesarios para que un operador realice el Registro y Confirmación electrónica de Operaciones Internacionales.

## **Custodia Internacional - Sitio del depositante**

Para poder ingresar al sitio del depositante, usted debe estar previamente registrado en DCV y habilitado por el Administrador de Seguridad de su empresa, asignándole los perfiles necesarios para usar este servicio.

#### 1) Como Ingresar al Menú Temático

Paso 1: Ingrese a la página web de DCV: [www.dcv.cl](http://www.dcv.cl/) Paso 2: Ingrese a: Deposito de Valores > Custodia Internacional > "Sitio del Depositante"

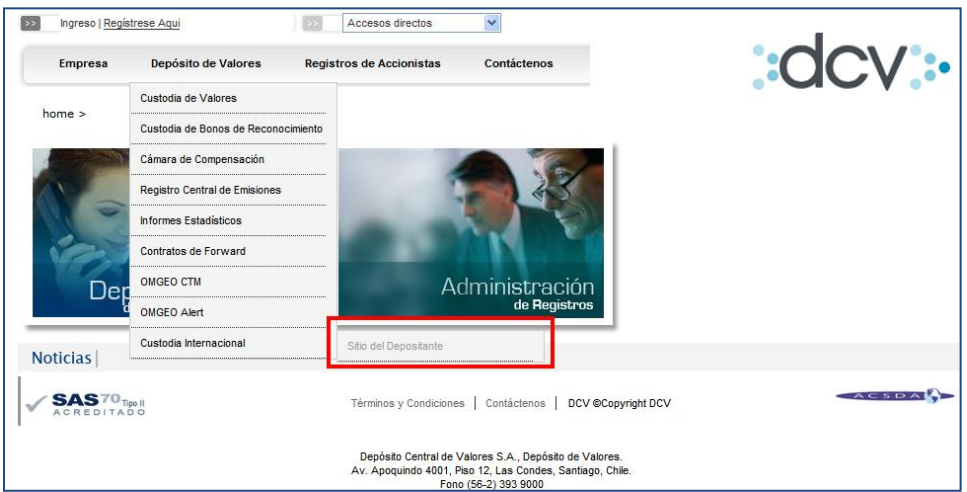

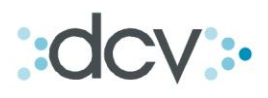

Paso 3: En el sitio del depositante encontrará un "Menú Temático" de Custodia Internacional/ Sitio del depositante que se presenta de la siguiente forma:

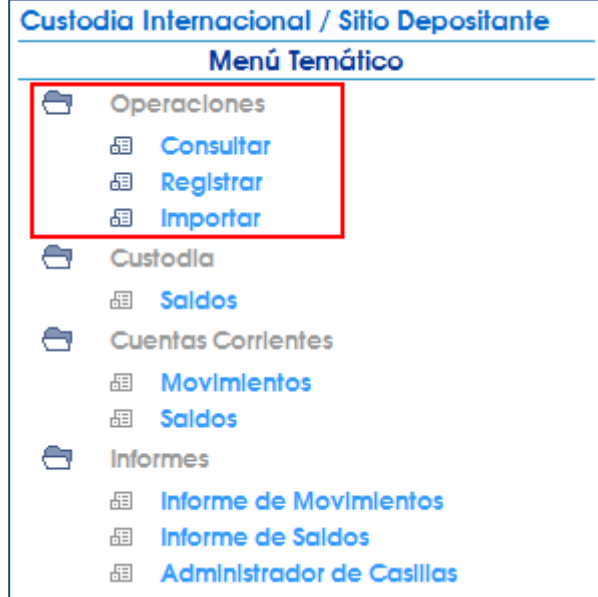

*Sólo los vínculos del Módulo "Operaciones" serán habilitados en este proyecto. Los otros módulos, serán implementados durante las fases siguientes de automatización del Servicio de Custodia Internacional.*

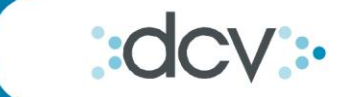

# <span id="page-4-0"></span>**Registro de Operaciones**

Para el registro de operaciones de Custodia Internacional usted deberá ingresar a Operaciones > "Registrar"

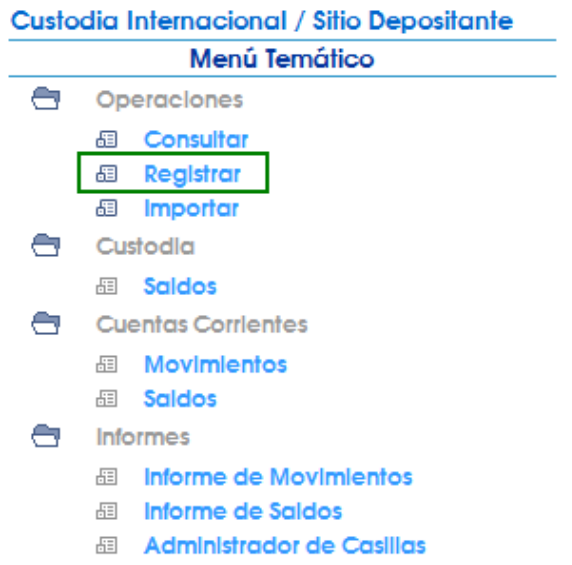

A continuación, se presenta la Interfaz Gráfica estándar para el Registro de Operaciones Internacionales, la cual permitirá registrar hasta 10 operaciones a través de las funcionalidades agregar y/o copiar.

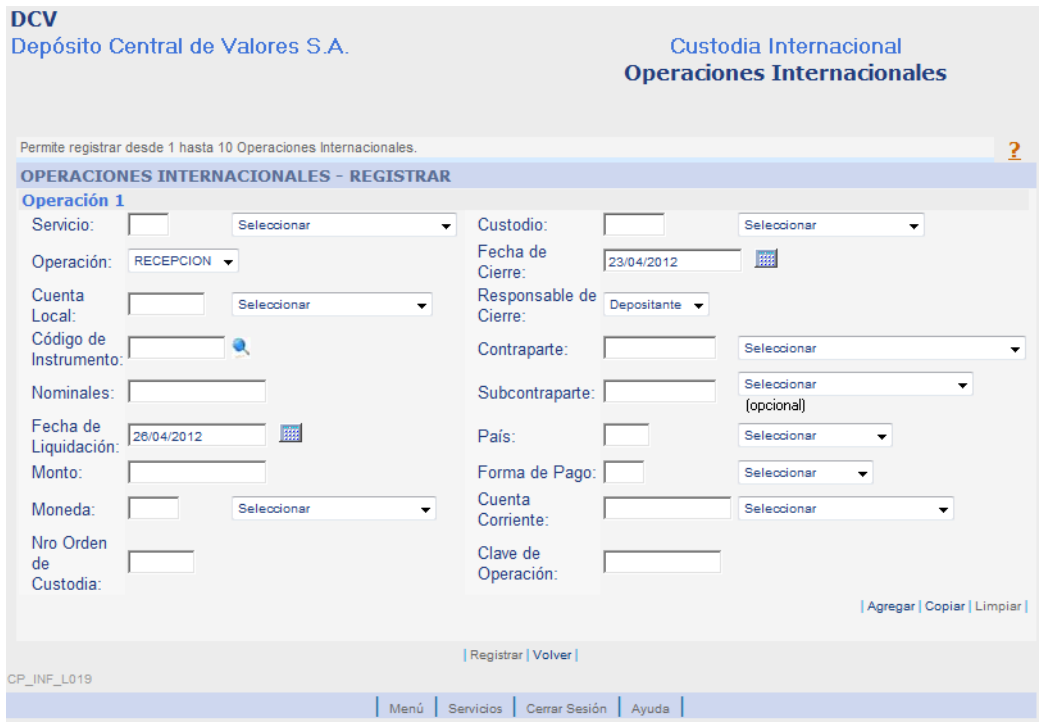

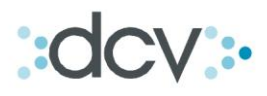

## **Completar Información de Operaciones**

Para el registro de una operación de custodia internacional usted deberá llenar los campos dispuestos en la interfaz, de acuerdo a la negociación.

**1. Servicio**, se debe indicar el servicio para el cual se está solicitando el registro de las Operaciones Internacionales.

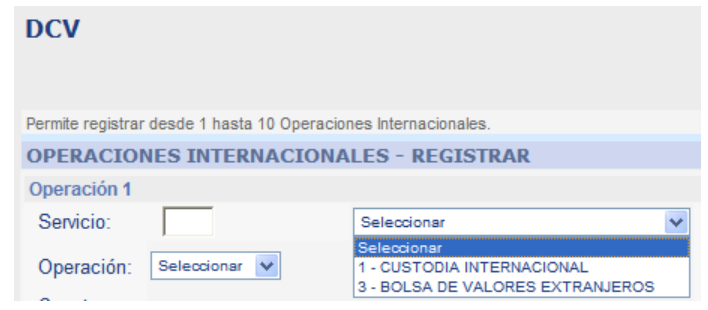

**2. Custodio Internacional,** debe indicar a la cuenta del DCV en el Custodio extranjero, con la cual se identifica al Custodio Internacional en donde se encuentran custodiados los valores asociados a la Operación Internacional.

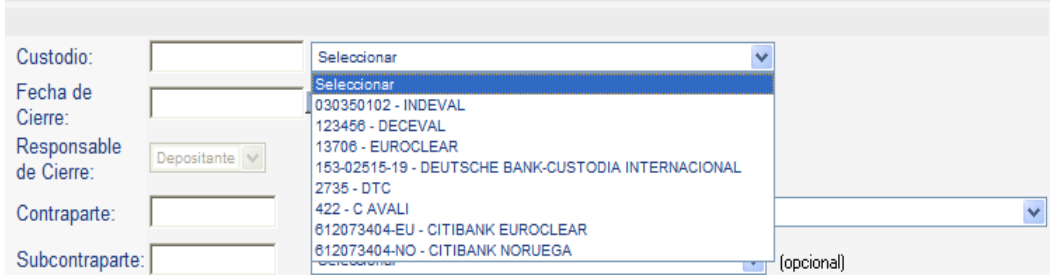

**3. Tipo de Operación,** debe indicar al tipo de operación acordada en el extranjero.

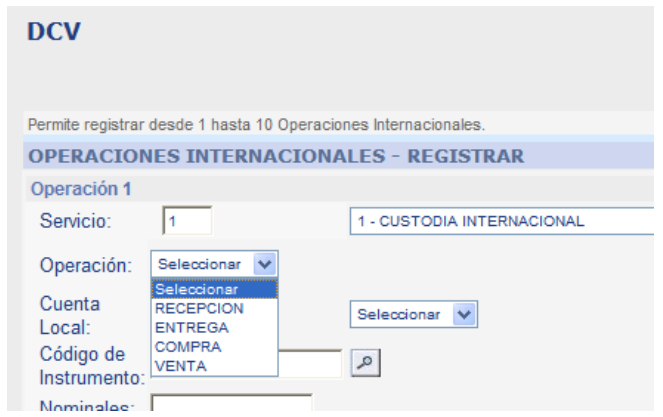

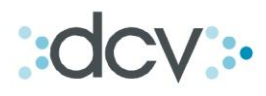

**4. Fecha de Cierre de la Operación**, debe indicar a la fecha en la cual se cerró la operación en el mercado extranjero. Debe ser una fecha calendario válida, menor o igual que la fecha de la jornada, y de la forma DDMMAAAA.

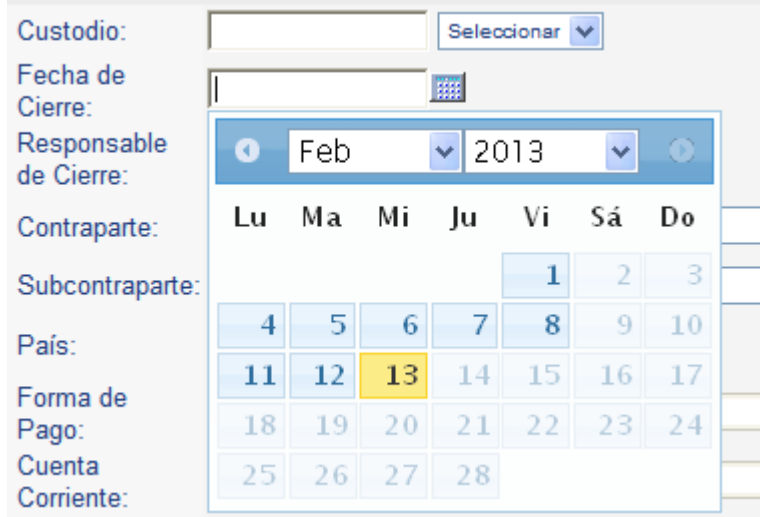

**5. Cuenta Local,** debe indicar a la cuenta de depósito que registra el Depositante en el DCV, en donde deben ser abonados o cargados los valores asociados a la Operación Internacional. La cuenta del Depositante puede estar abierta a su nombre o a nombre de alguno de su Mandantes.

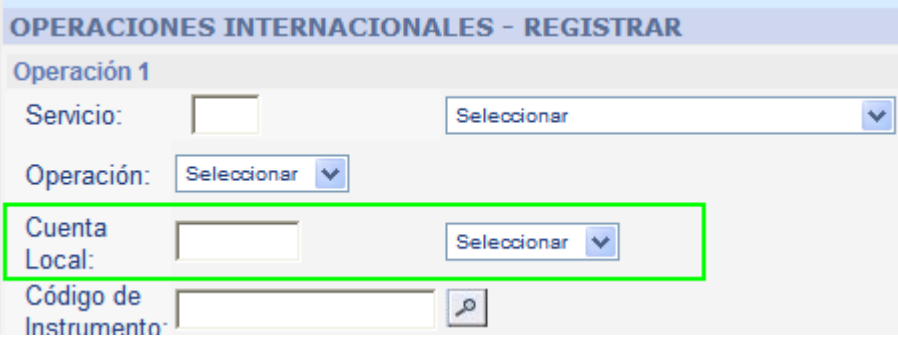

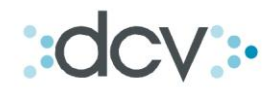

**6. Instrumento,** corresponde al código de identificación internacional del instrumento asociado a la Operación Internacional. Debe informarse el ISIN o el CUSIP asignado al instrumento.

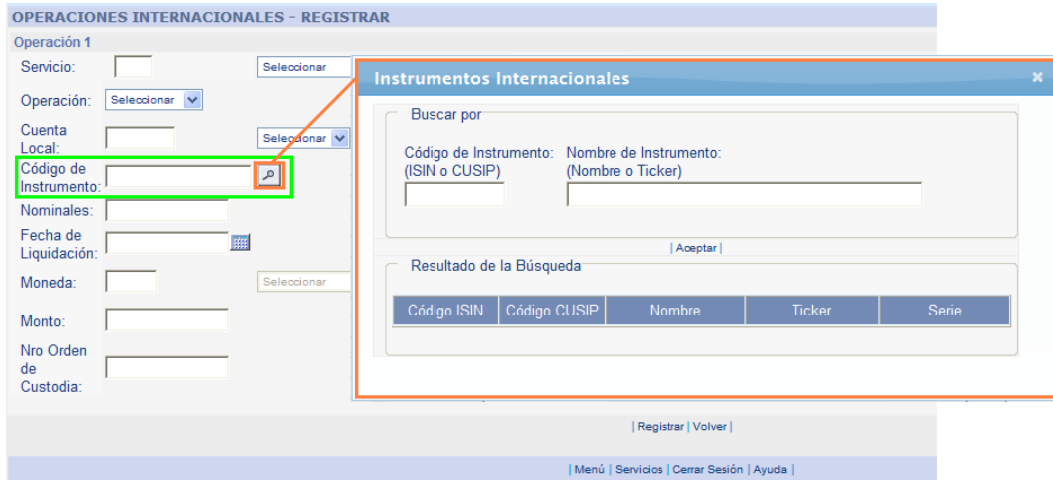

**7. Nominales,** es la cantidad nominal del instrumento asociado a la Operación Internacional. Debe ser siempre mayor que cero.

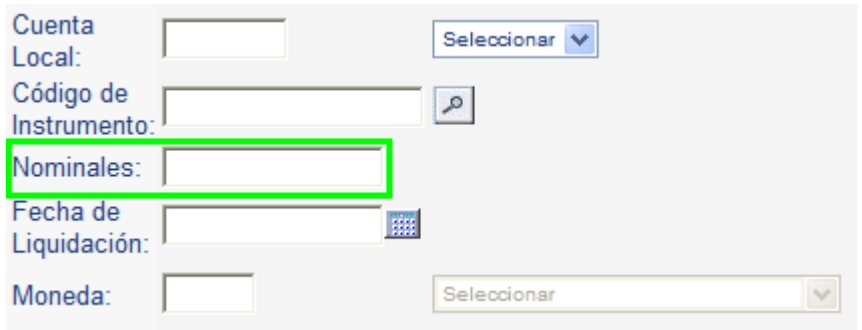

**8. Responsable del Cierre de la Operación**, se debe indicar si el responsable del cierre de la operación de cambio será el Depositante o el DCV.

Si es una operación con el Custodio Citibank (612073404-EU ó 612073404-NO) y del tipo Compra, podrá informarse el Depositante o el DCV. Si no es informado, se considerará que es el Depositante. Si el País de Custodia es Perú o Colombia, independientemente de lo que se informe, siempre el responsable será el DCV.

En cualquier otro caso, independientemente de lo que sea informado, se considerará que es el Depositante.

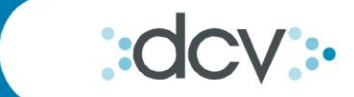

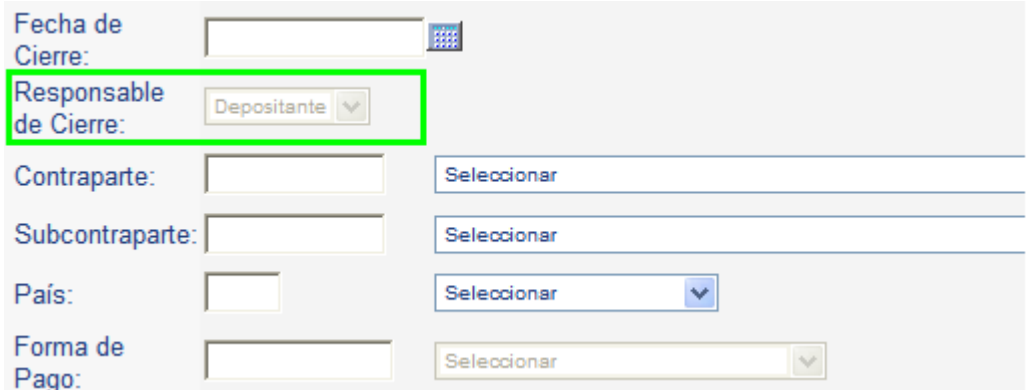

**9. Contraparte**, corresponde a la cuenta de la contraparte extranjera donde se abonarán o cargarán los valores según corresponda.

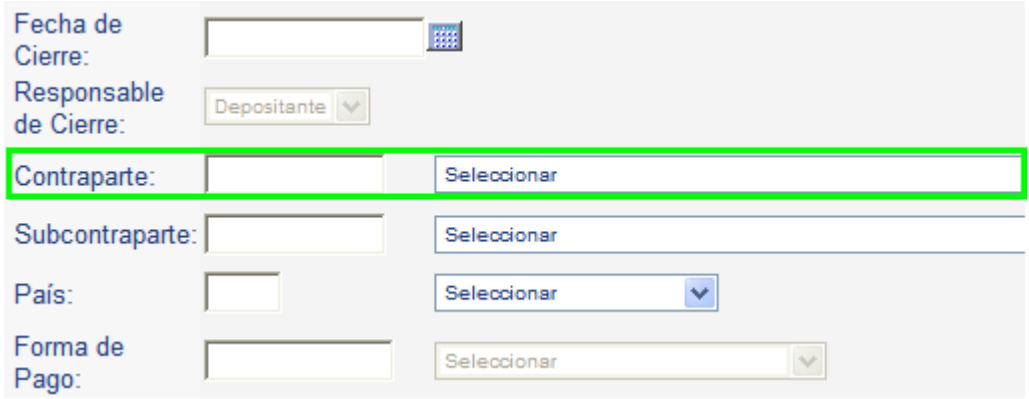

**10. Subcontraparte,** corresponde a la cuenta que pueda poseer la contraparte en caso de que los valores deban ser abonados en o cargados desde una subcuenta de custodia. *Este campo debe ser informado sólo en los casos en que exista la referida Subcuenta, por lo que su registro se considera opcional.*

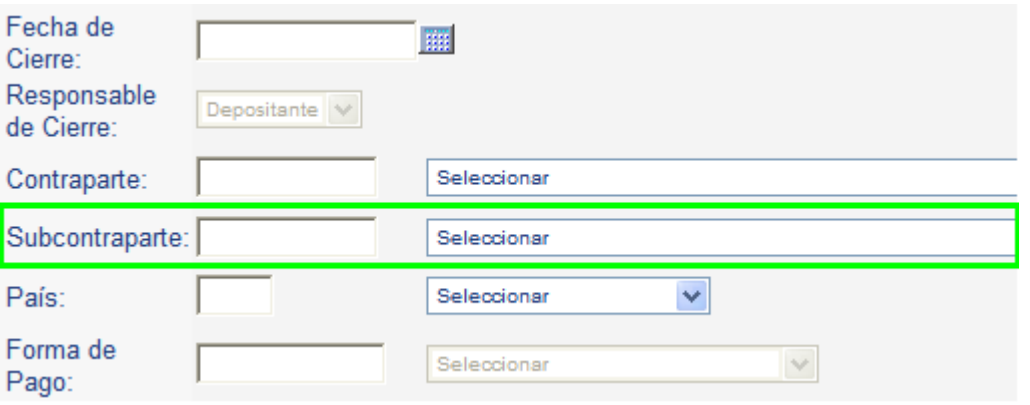

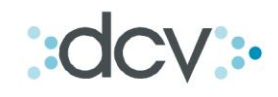

**11. Código del País de Liquidación,** corresponde al país en donde se liquidarán las Operaciones Internacionales. Debe informarse el código ISO asignado al referido país, por *Ejemplo: CL es Chile.*

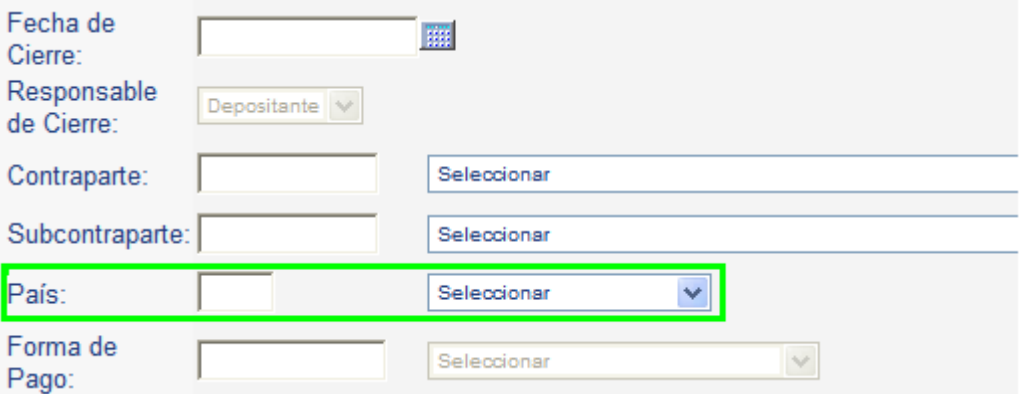

**12. Moneda de Liquidación,** corresponde a la moneda en la que se liquidará la Operación Internacional. Debe informarse el código ISO asignado a la referida moneda, por Ejemplo: "CLP" para Pesos Chilenos.

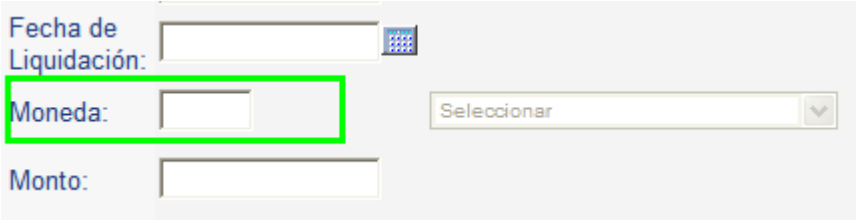

**13. Monto de la Operación,** corresponde al monto total de dinero a pagar o cobrar asociado a la Operación Internacional, informado en la moneda de liquidación.

Si la operación es una Recepción o una Entrega, y este campo es informado, su valor debe ser cero.

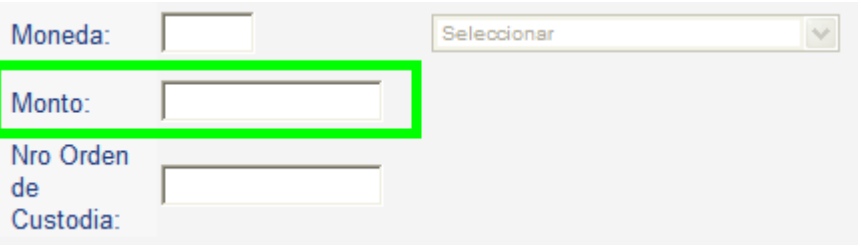

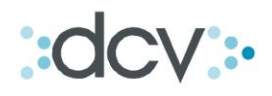

**14. Forma de Pago,** corresponde a la forma que utilizará el Depositante para abonar el efectivo necesario en la(s) Cuenta(s) de Efectivo Internacional del DCV, para liquidar la operación de Compra.

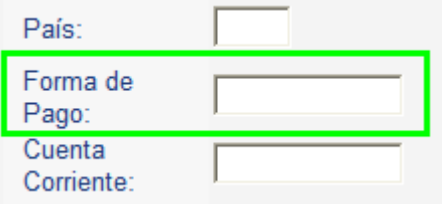

**15. Cuenta de Efectivo del Depositante,** corresponde a la cuenta corriente internacional del Depositante a la cual se deberá **a**bonar el monto resultante de la venta.

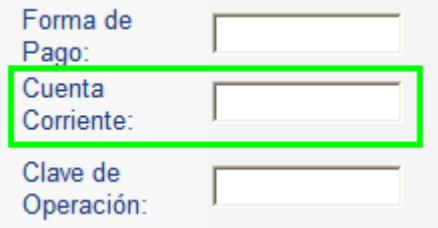

**16. Fecha de Liquidación de la Operación,** corresponde a la fecha en la cual se debe liquidar la operación en el mercado extranjero. Debe ser una fecha calendario válida, mayor o igual que la "Fecha de Cierre de la Operación", y de la forma DDMMAAAA.

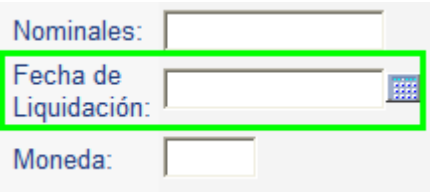

**17. Número de Orden de Custodia,** corresponde al número asignado por el DCV, a la Orden de Depósito o Retiro registrada en SADE.

Se validará que para una misma "Fecha de Cierre de Operación", sea asignada a sólo una operación.

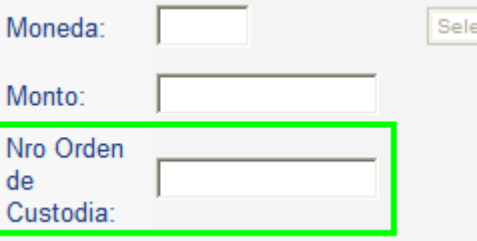

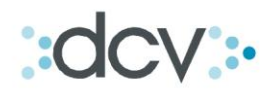

**18. Clave de Operación,** corresponde a la identificación que asignan los Depositantes a cada una de las operaciones.

Se validará que para una misma "Fecha de Cierre de Operación", sea asignada a sólo una operación.

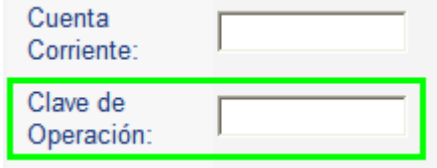

**19. Registrar la Operación**

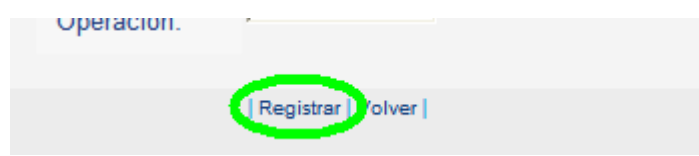

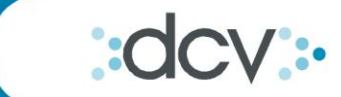

## <span id="page-12-0"></span>**Importación de Archivos de Operaciones**

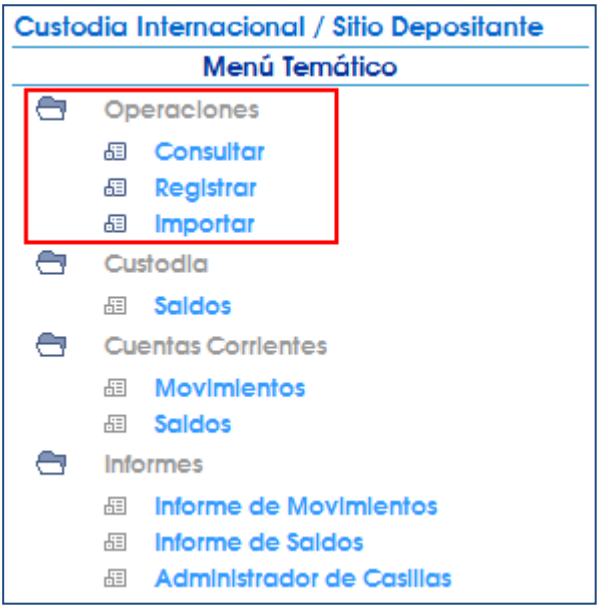

Para Importar operaciones debe dirigirse al Módulo "Operaciones" en ingresar a "Importar".

## **Interfaz de Importación Archivo de Registro de Operaciones**

#### *Buscar Archivo e Importar*

Para importar el archivo, se pedirá seleccionarlo a través de la interfaz siguiente:

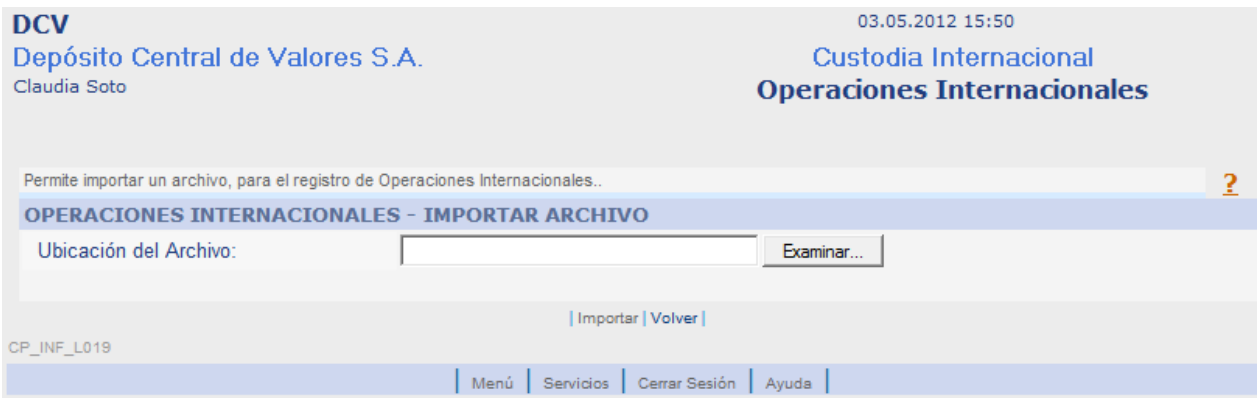

Al examinar la ubicación del archivo que se desea importar, se determinará automáticamente que el tipo de archivo buscado sea "Archivos de Texto CSV (\*.csv)".

El archivo podrá contener hasta 100 operaciones. De lo contrario, se abrirá una ventana emergente con el siguiente mensaje: "El archivo supera el máximo permitido de 100 operaciones".

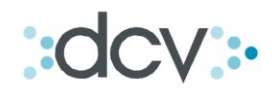

Cuando se detecte un error de formato o estructura del archivo, se abrirá una ventana emergente con el siguiente mensaje: "No es posible importar el archivo, debido a que el largo de uno o más datos de las Operaciones Internacionales es incorrecto."

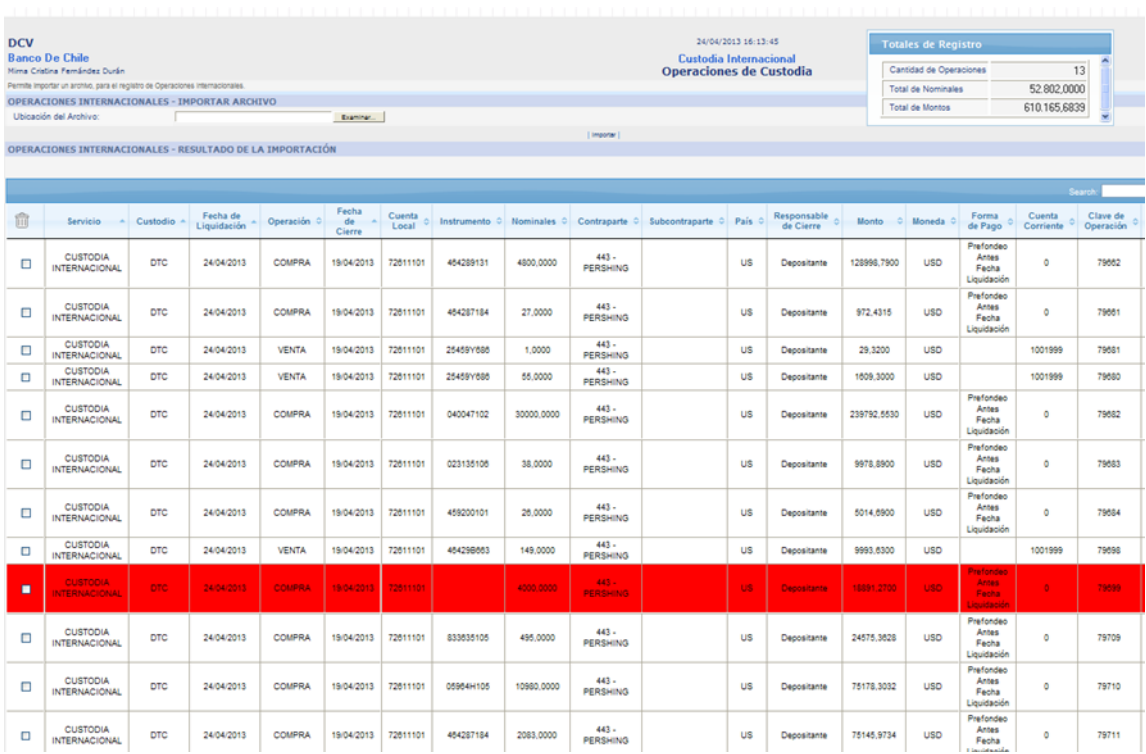

Si la validación de formato y estructura del archivo concluye exitosamente, se procederá a validar automáticamente cada uno de los datos de las operaciones internacionales, de acuerdo a lo señalado en el Anexo 1 de este documento.

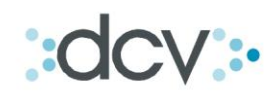

# *Archivo Importado*

Las operaciones son desplegadas en la misma interfaz, de la siguiente forma:

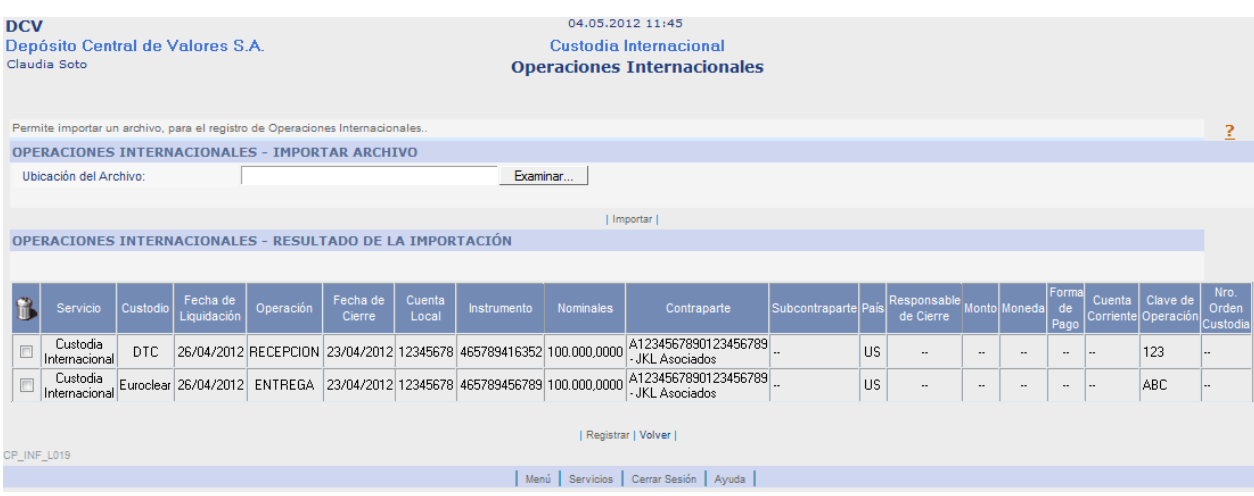

El orden de las columnas, inicialmente será por Fecha de Liquidación, Fecha de Cierre, Servicio y Custodio. Sin embargo, será modificable haciendo clic con el Mouse en el nombre de la columna por la cual se desea ordenar; ascendente con el primer clic, descendente con el segundo, y así alternados.

Las operaciones cuyos datos sean validados exitosamente, se mostrarán con el fondo de color blanco y la letra de color negro, y al posicionar el Mouse sobre alguna de ellas, transitoriamente el fondo se volverá de color azul (mismo del encabezado de la tabla) y la letra de color blanco.

Las operaciones cuyos datos contengan errores, se mostrarán con el fondo de color rojo y la letra de color negro, y al posicionar el Mouse sobre alguna de ellas, transitoriamente el fondo se volverá de color morado y la letra de color blanco.

Además, cuando se haga un clic sobre una operación, se abrirá una ventana para modificarla, y mientras ésta se encuentre abierta la ventana principal se encontrará bloqueada.

#### **Todos los errores deben ser corregidos antes de solicitar el registro de las operaciones.**

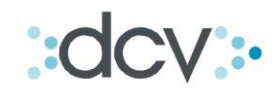

## **Funcionalidades de Agregar / Copiar / Limpiar**

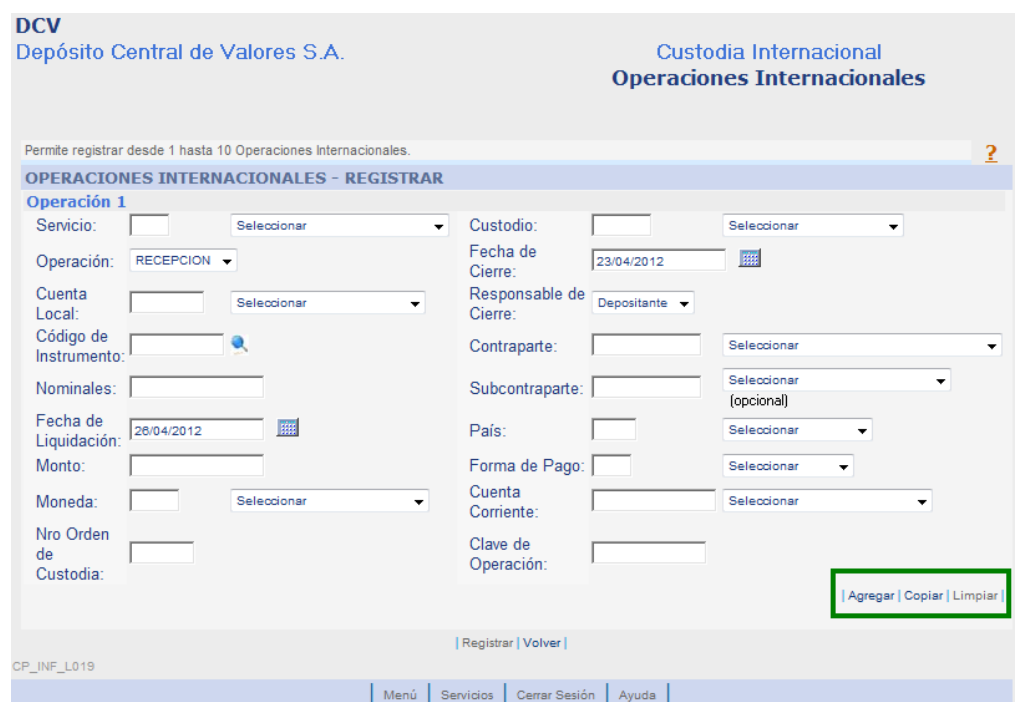

#### **Funcionalidades de Agregar**

Permite agregar nuevas planillas de registro de Operaciones Internacionales con un máximo de 10 operaciones.

#### **Funcionalidades de Copiar**

Permite agregar nuevas planillas de registro de Operaciones Internacionales con un máximo de 10 operaciones copiando los campos ya ingresados de la planilla que se desea copiar, exceptuando el Monto, los Nominales y la Clave de Operación.

#### **Funcionalidades de Limpiar**

Permite borrar todos los campos completados en la planilla en la que se está trabajando.

#### **Registrar**

Finalmente, al hacer clic en el botón "Registrar" se validará la información ingresada y se registrarán las operaciones. En caso de detectarse errores, se mostrará de color rojo todos aquellos campos que contengan algún error.

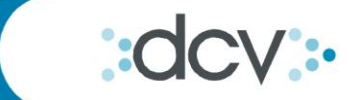

# <span id="page-16-0"></span>**Consultar Operaciones**

Para el registro de operaciones de Custodia Internacional usted deberá ingresar a Operaciones > "Consultar"

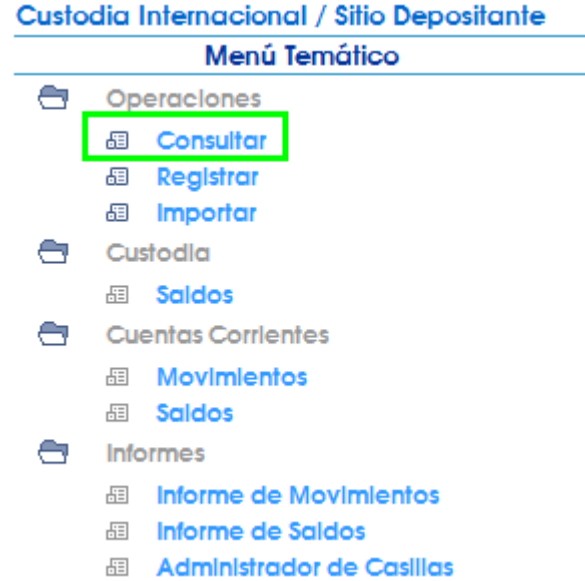

A continuación, se presenta la Interfaz Gráfica estándar para el Consulta de Operaciones Internacionales

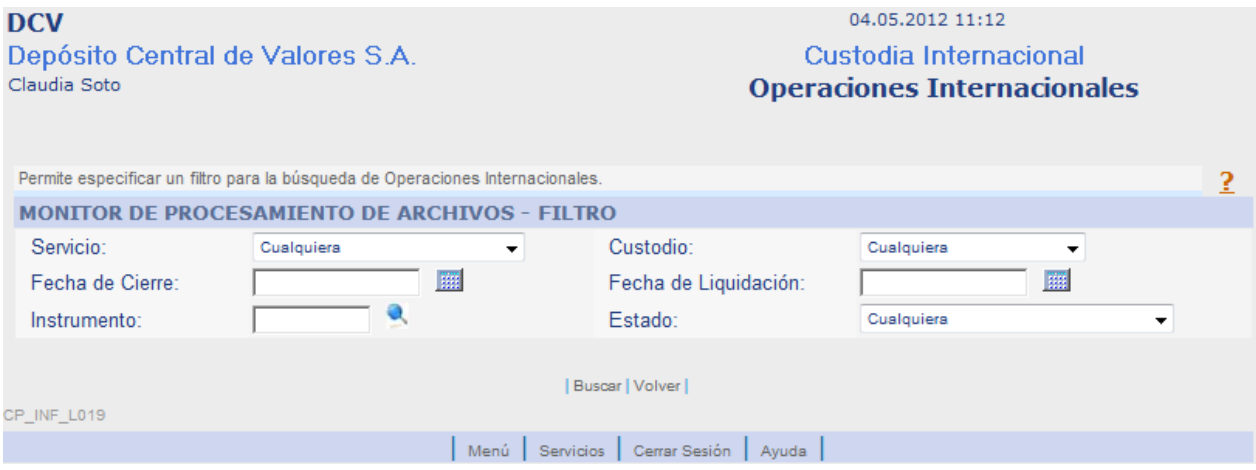

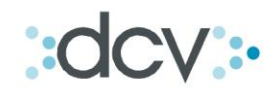

**1. Servicio**, usted debe seleccionar el servicio para el cual se está solicitando el registro de las Operaciones Internacionales.

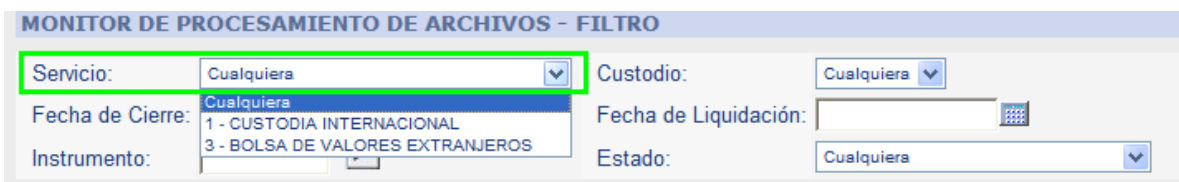

**2. Custodio Internacional,** usted debe seleccionar a la cuenta del DCV en el Custodio extranjero, con la cual se identifica al Custodio Internacional en donde se encuentran custodiados los valores asociados a la Operación Internacional.

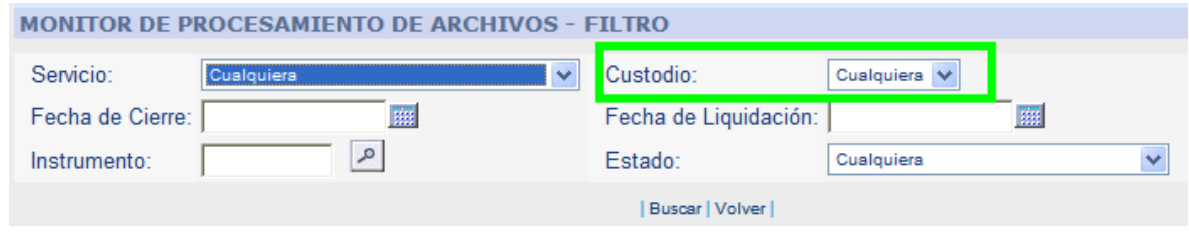

**3. Fecha de Cierre de la Operación**, usted debe seleccionar la fecha en la cual se cerró la operación en el mercado extranjero. Debe ser una fecha calendario válida, menor o igual que la fecha de la jornada, y de la forma DDMMAAAA.

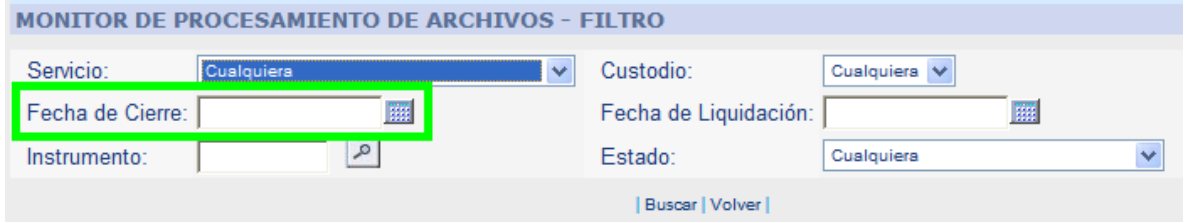

**4. Fecha de Liquidación de la Operación,** usted debe seleccionar la fecha en la cual se debe liquidar la operación en el mercado extranjero. Debe ser una fecha calendario válida, mayor o igual que la "Fecha de Cierre de la Operación", y de la forma DDMMAAAA.

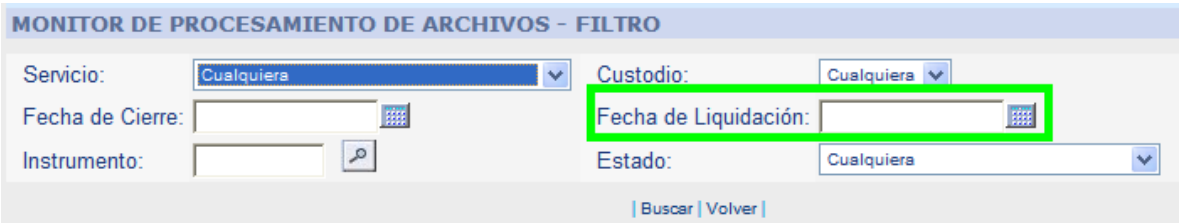

**5. Instrumento,** usted debe indicar o buscar el código de identificación internacional del instrumento asociado a la Operación Internacional. Debe informarse el ISIN o el CUSIP asignado al instrumento.

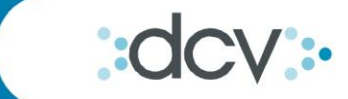

#### **MONITOR DE PROCESAMIENTO DE ARCHIVOS - FILTRO**

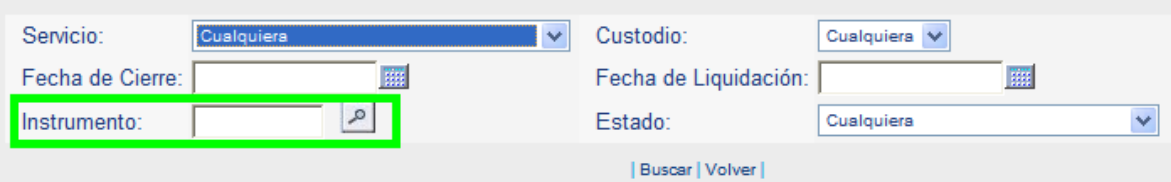

#### **6. Buscar**

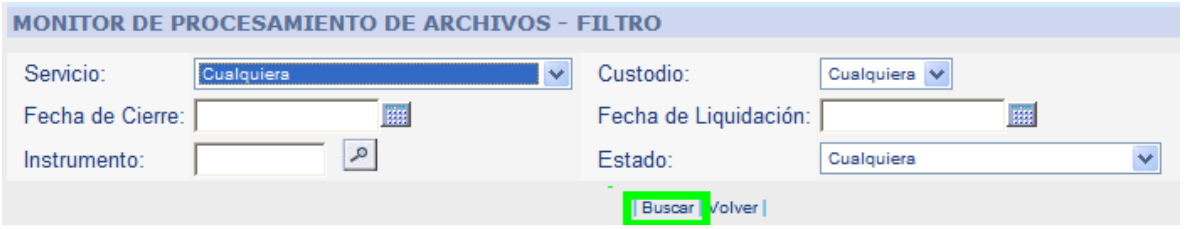

A continuación, se presenta la Interfaz Gráfica estándar para el Resultado de Consulta de Operaciones Internacionales

Las operaciones encontradas se muestran de la siguiente manera:

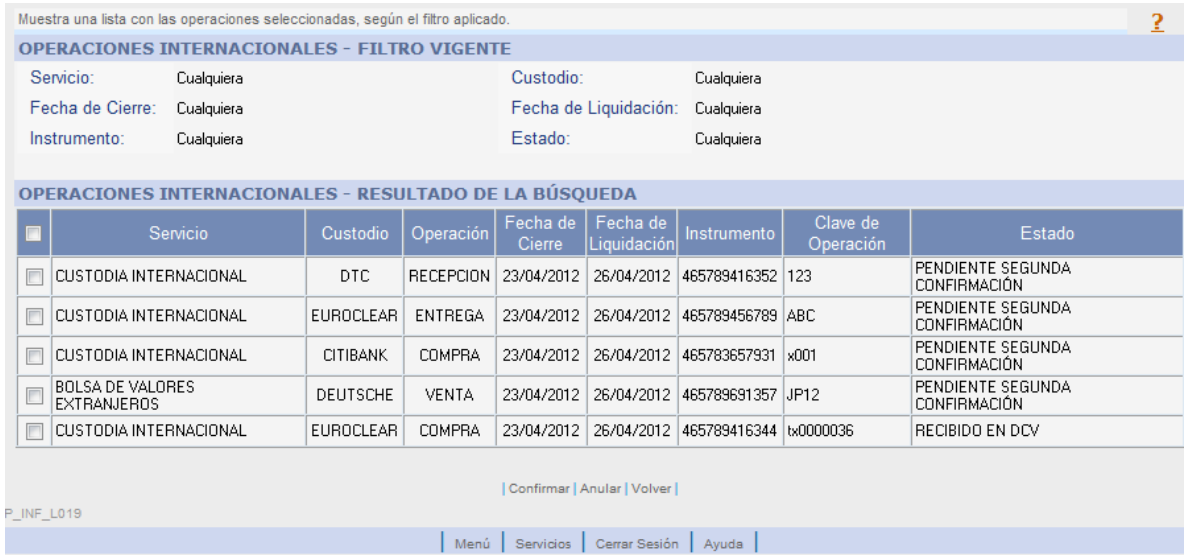

El orden de las columnas, será por Fecha de Liquidación, Fecha de Cierre, Servicio y Custodio. Se mostrarán todas las operaciones encontradas, sin tener que cambiar de página.

Se podrá seleccionar hasta 100 operaciones a la vez, para Confirmar o Anular, pero todas deben encontrarse en el mismo estado.

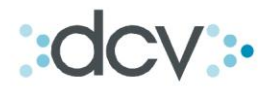

# <span id="page-19-0"></span>**Confirmación de Operaciones**

Se podrá acceder a esta aplicación a través del vínculo "Confirmar" de la Interfaz de "Resultado de Consulta de Operaciones". Puede llegar a esta interfaz de dos formas:

- A través de la "Consulta de Operaciones", donde podrá definir filtros para acotar su búsqueda.
- A través del vínculo "Confirmar" en el menú temático del sitio, el cuál realiza una Consulta de las Operaciones que se encuentren en un estado Pendiente de Primera Confirmación o Pendiente de Segunda Confirmación, y que no hayan recibido confirmación alguna por parte del operador *logueado.*

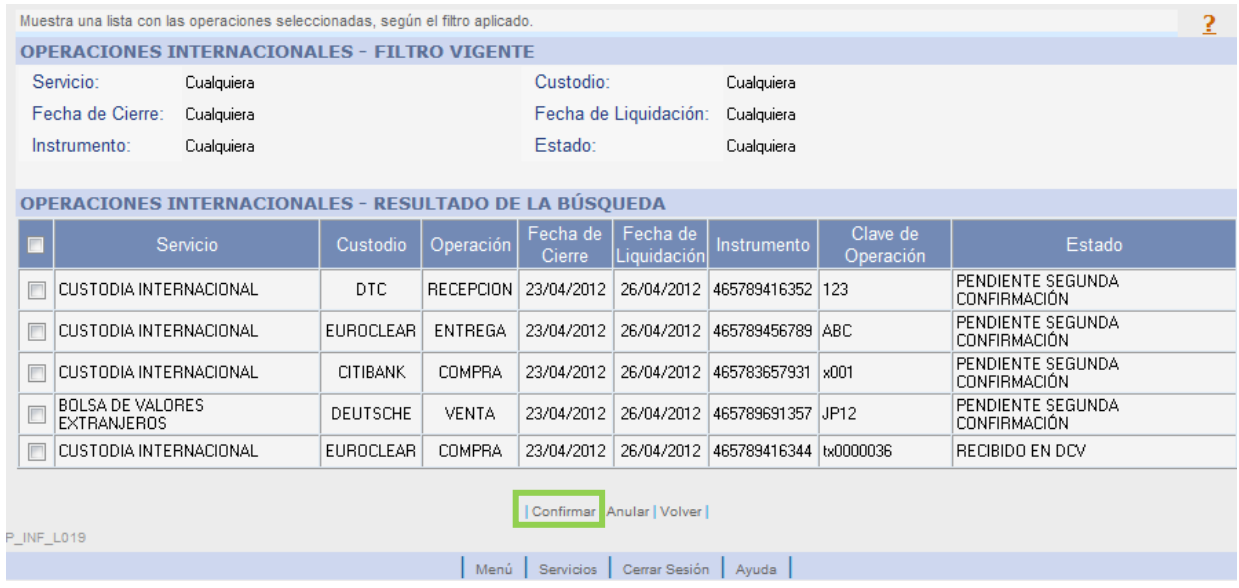

A continuación, se presenta la Interfaz Gráfica para la Confirmación de Operaciones Internacionales, la cual permitirá:

- $\checkmark$  Realizar la Primera Confirmación de las operaciones que se encuentren en estado "Pendiente Primera Confirmación", y
- $\checkmark$  Realizar la Segunda Confirmación de las operaciones que se encuentren en estado "Pendiente Segunda Confirmación".

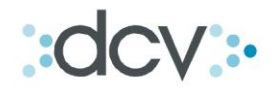

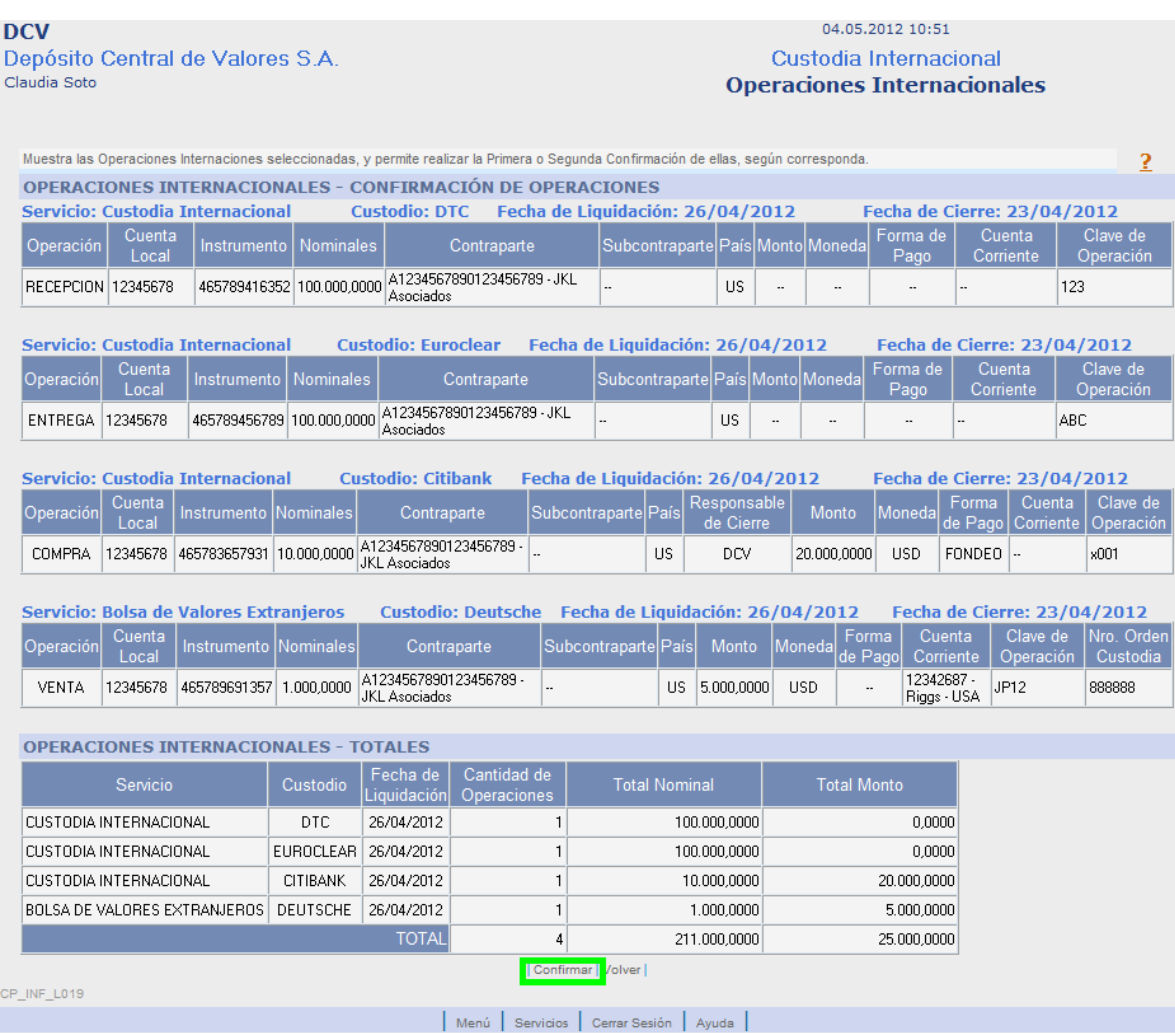

Las operaciones son agrupadas según el Servicio, Custodio, Fecha de Cierre y Fecha de Liquidación a los cuáles corresponden.

En la sección "TOTALES", se informa la cantidad de operaciones, la suma algebraica del campo "Nominales", y la suma algebraica del campo "Monto", por cada grupo de operaciones (filas) y por el total de todos ellos.

Una vez realizada la Primera Confirmación de las Operaciones, se le informa al Cliente que ésta resultó exitosa y las operaciones han recibido el estado:

*"Pendiente Segunda Confirmación", si antes de la confirmación se encontraban en estado "Pendiente Primera Confirmación".*

*"Confirmada", si antes de la confirmación se encontraban en estado "Pendiente Segunda Confirmación".*

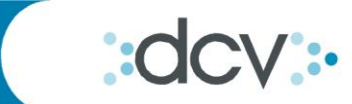

#### **DCV**

Depósito Central de Valores S.A.<br>Claudia Soto

#### 04.05.2012 10:52 Custodia Internacional **Operaciones Internacionales**

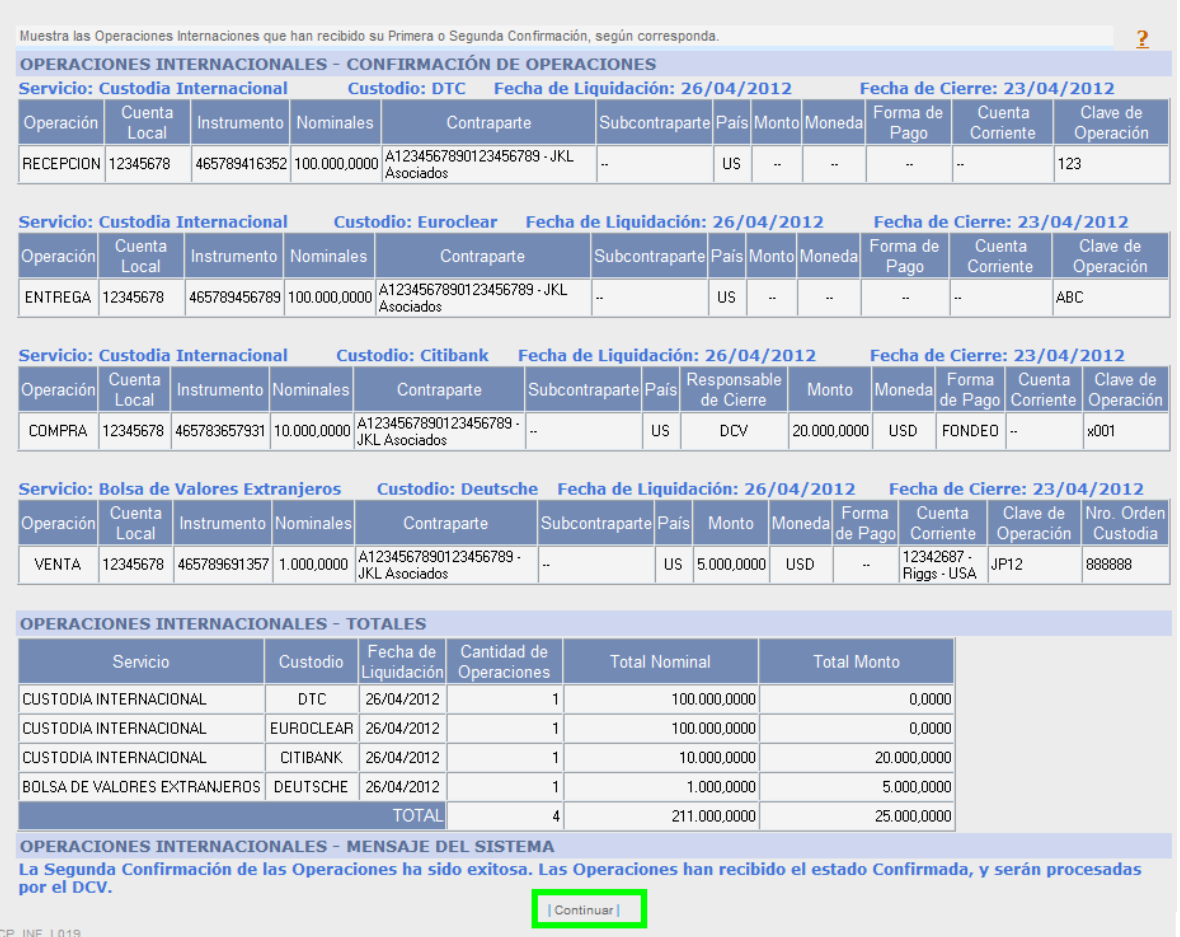

Menú | Servicios | Cerrar Sesión | Ayuda |

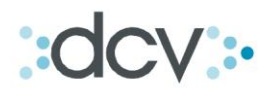

# <span id="page-22-0"></span>**Anulación de Operaciones**

La aplicación se encontrará dentro de la "Consulta de Operaciones", en el vínculo "Anular" de la Interfaz de "Resultado de Consulta de Operaciones".

A continuación, se presenta la Interfaz Gráfica para la Anulación de Operaciones Internacionales, la cual permitirá anular las operaciones en estado "Pendiente Primera Confirmación" y "Pendiente Segunda Confirmación".

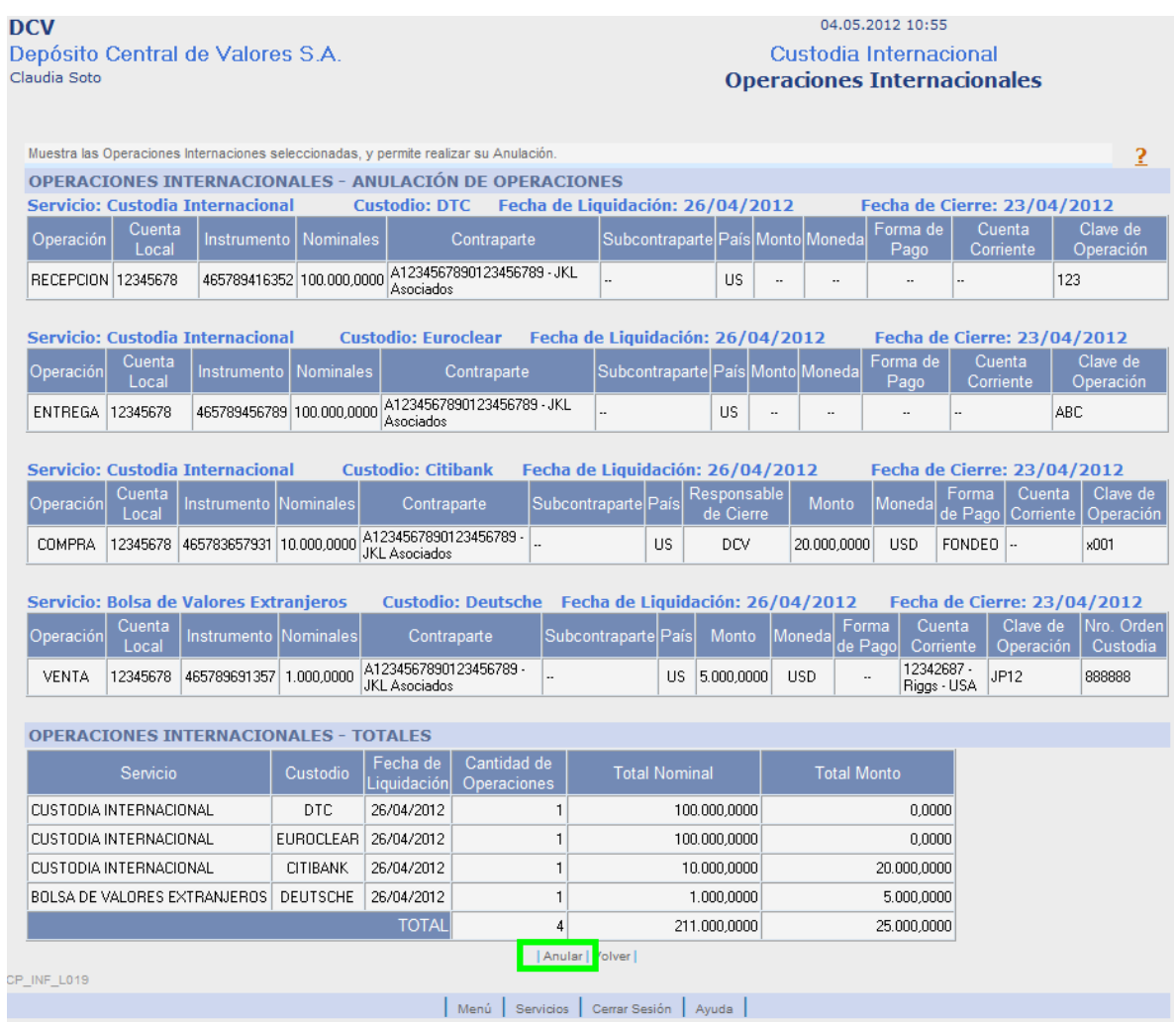

Las operaciones son agrupadas según el Servicio, Custodio, Fecha de Cierre y Fecha de Liquidación a los cuáles corresponden.

En la sección "TOTALES", se informa la cantidad de operaciones, la suma algebraica del campo "Nominales", y la suma algebraica del campo "Monto", por cada grupo de operaciones (filas) y por el total de todos ellos.

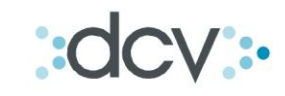

## Una vez realizada la Anulación de las Operaciones, se le informa al Cliente que ésta resultó exitosa y las operaciones han recibido el estado Anulada.

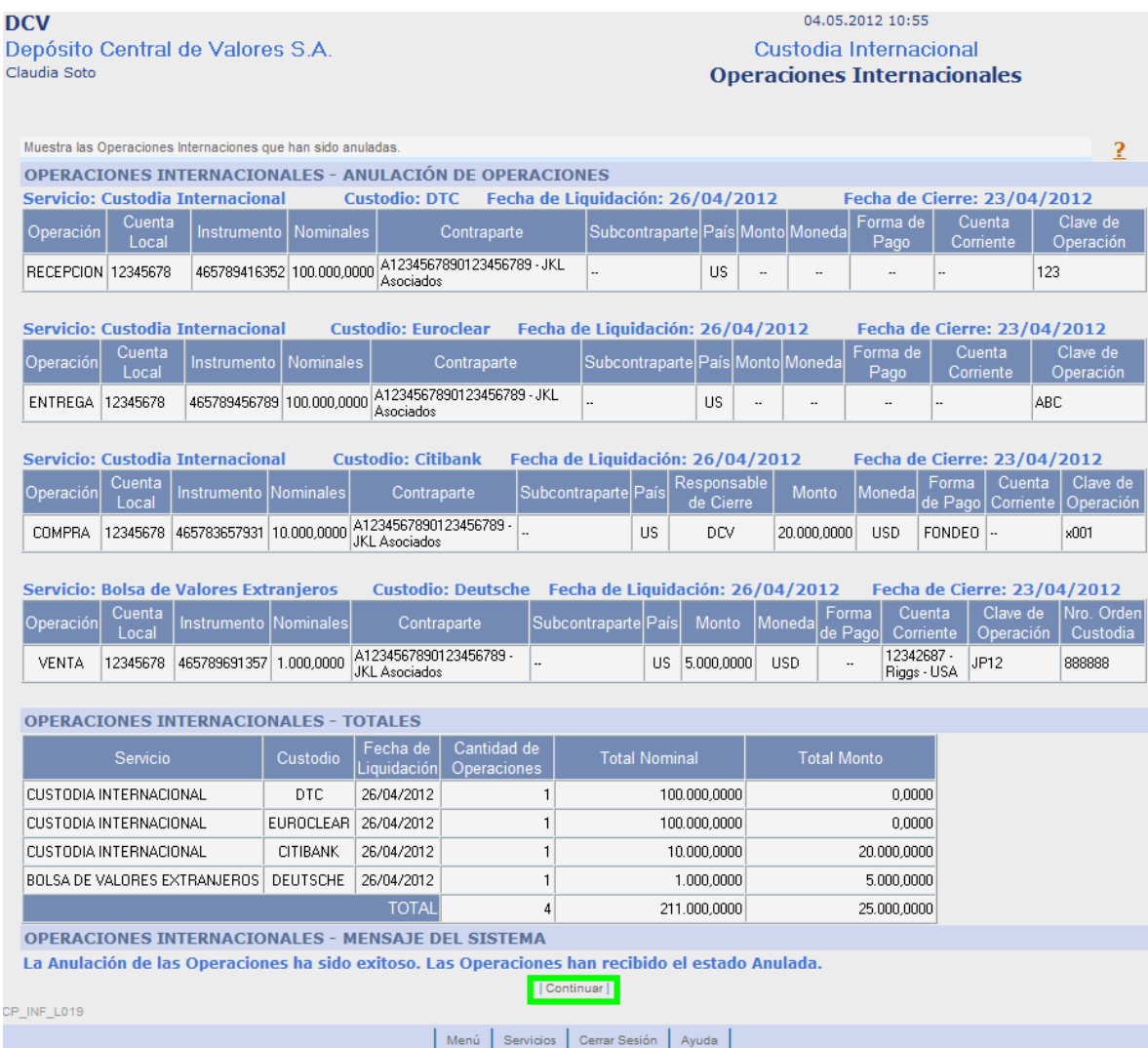

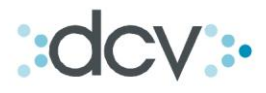

# <span id="page-24-0"></span>**Generación y Envío de Informe de Operaciones**

Una vez que las operaciones reciban el estado "Confirmada", se generará automáticamente un Informe con los datos de cada una de ellas, los datos de los operadores que participaron del proceso, y los datos sobre la generación del Informe.

El Informe de Operaciones será depositado en la Casilla de la Intermac, para que ésta efectúe las gestiones correspondientes, y en la Casilla del Depositante, como respaldo de las operaciones registradas.

#### <span id="page-24-1"></span>**Nombre del Archivo**

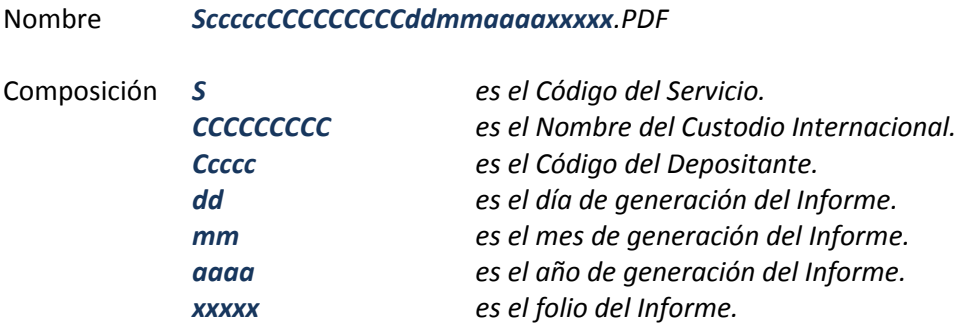

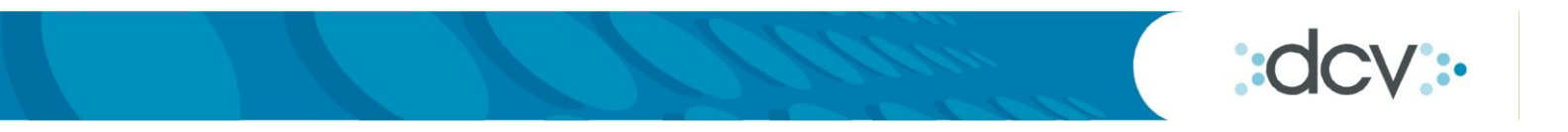

# **Formato de Archivo**

<span id="page-25-0"></span>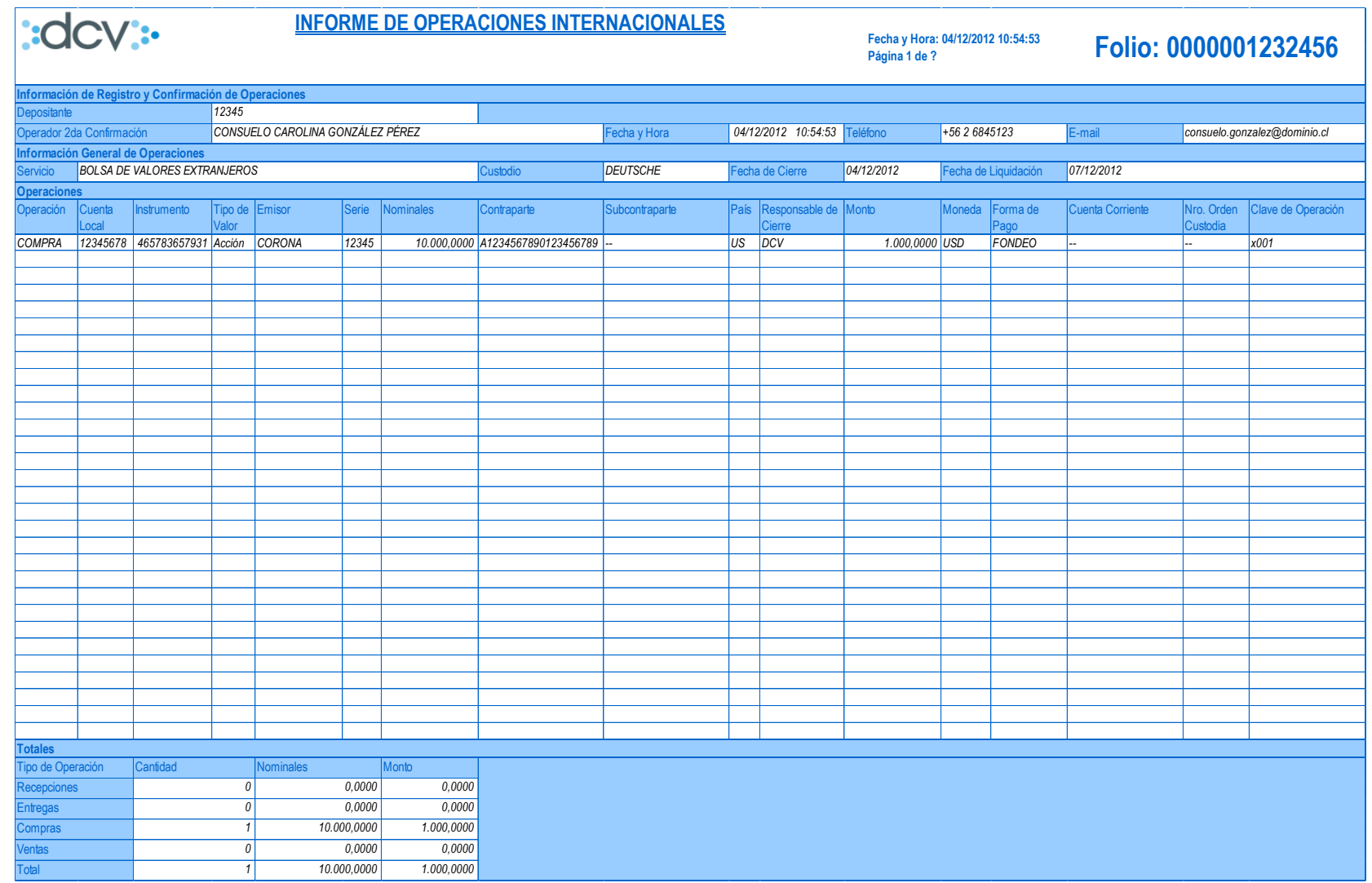

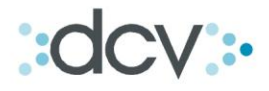

## <span id="page-26-0"></span>**Descripción de Campos**

#### **Encabezado**

- **Fecha y Hora,** *corresponde a la fecha y hora en que fue generado el archivo.*
- **Página,** *indica el número de página del informe y la cantidad de páginas totales de éste.*
- **Folio,** *corresponde al número asignado automáticamente por el sistema, el cuál identifica inequívocamente el Informe.*

#### **Título Información de Registro y Confirmación de Operaciones**

- **Operador 2da Confirmación,** *se debe indicar el nombre del operador que realizó la segunda confirmación de las operaciones.*
- **Fecha y Hora,** *corresponde a la fecha y hora en la cual el respectivo operador realizó el registro, primera confirmación o segunda confirmación de operaciones.*
- **Teléfono,** *corresponde al teléfono de contacto, de cada operador.*
- **E-mail,** *corresponde a correo electrónico de contacto, de cada operador*

#### **Título Información General de Operaciones**

La descripción de los campos informados bajo este título, son lo utilizados de forma íntegra en el *registro de operaciones.*

#### **Título Operaciones**

*La descripción de los campos informados bajo este título, son lo utilizados de forma íntegra en el registro de operaciones.*

*Cabe precisar también, que algunos datos de las operaciones sólo son requeridos para determinados custodios y/o servicios, como se indica a continuación:*

*Sólo si la Operación es a través del Custodio Citibank y asociada al Servicio de Custodia Internacional, se mostrará el campo "Responsable de Cierre".*

*Sólo si la Operación es a través del Custodio Deutsche Bank NY, y asociada al Servicio de Bolsa de Valores Extranjeros, se mostrará el campo "Número de Orden de Custodia.".*

*Sólo si la Operación es a través del Custodio Indeval, y asociada al Servicio de Custodia Internacional, se mostrarán los campos "Tipo de Valor", "Emisor" y "Serie".*

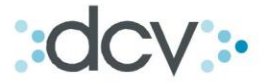

## **Títulos Totales**

- **Cantidad,** *corresponde a la cantidad de operaciones contenidas en el archivo, asociadas a cada Tipo de Operación.*
- **Nominales,** *corresponde a la suma algebraica del campo "Nominales" de todas las operaciones, asociadas a cada tipo de operación.*
- **Monto,** *corresponde a la suma algebraica del campo "Monto" de todas las operaciones, asociadas a cada tipo de operación.*